## RDS GRADEBOOK INSTRUCTIONS

Home Link:<http://lcweb2.lakecentral.k12.in.us/rdsteachermod> (also available on the corporation website under "For Teachers".

Pop-up blockers must be turned off to run reports.

The latest Flash Player must be installed. Go to [www.adobe.com](http://www.adobe.com/) to download.

## Change the Resolution and Zoom

The grade book display can be adjusted by:

- 1. In the Size drop down box at the top of the window, change to 850 x 610.
- 2. \*\*\*In the bottom right of the browser window, choose 125%.
- 3. Experiment with these settings until the desired view is set.

\*\*\*Some reports will not show fields at 125%. If this happens, change back to 100% until finished with the report.

## View Courses/Grades from Previous Year

- 1. Go to View/Edit
- 2. View Courses for Year/Term…
- 3. Choose Year and Term

## Import Global Grade Scales

- 1. At the beginning of the year, delete all grade scales from previous year and import new scales.
- 2. Go to View/Edit Grade Scales.
- 3. Use the drop down box to choose each scale and then click Delete.
- 4. After all are deleted, click on Import Global Grade Scales.
- 5. All grade scales will be imported. Delete any scales that you do not need.

Set the Grade Scale (Must be Entered in Grade Period Total and Semester Total)

- 1. Log into the RDS Teacher Module. Click on Gradebook.
- 2. In the first drop down box, choose a class.
- 3. A window will pop up asking you to set the Grade Scale. Click OK.
- 4. Click on View/Edit Course Setup.
- 5. In the Grade Scale drop down box, choose from the High School grade scale or the HS Pass/Fail grade scale.
- 6. Click the Semester Total button and choose the appropriate grade scale.
- 7. If you are using the same grade scale for all courses, click the appropriate save dialog box at the bottom of the window and then click Save/Done.

Entering Assignment Categories (if applicable)

- 1. Go to View/Edit Assignment Categories
- 2. Type in the Category Name box. Choose a custom color for each category (if desired) by clicking the box and choosing a color from the color picker.
- 3. Click Save.
- 4. Continue until all categories are entered. Click Save/Done when finished.

Course Setup (Weigh Categories and Terms)

- 1. Go to View/Edit Course Setup
- 2. Grade Period Total tab (default) Click "Use this Calculation for Grade Period Totals". Add a weight for each category.
- 3. Semester Total tab Click "Use this Calculation for Semester Totals". Add a weight for the final and each term.

Use the chart below for term and final exam weighting of grades as set by your department.

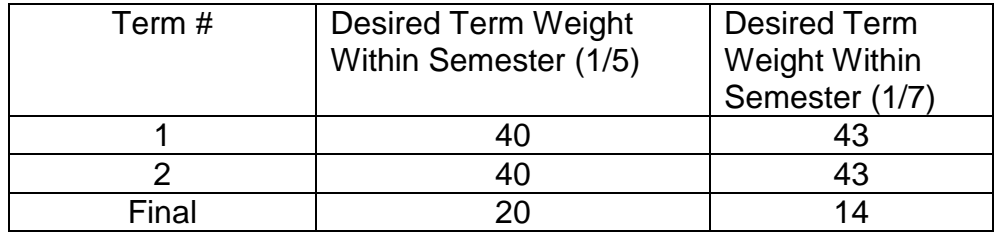

- 4. Drop Scores tab drop lowest score(s) in each category if desired.
- 5. Click the appropriate **save** dialog box at the bottom of the window and then click Save/Done.
- 6. If a student has not completed assignments in a Grade Period, the calculation will ignore that Grade Period; in the same way, if a student has not completed a Final Exam, the calculation will ignore the Final Exam.

## Assignments – Enter Assignments

- 1. Go to View/Edit Assignments
- 2. Choose a category from the category drop down box.
- 3. Add a short (no longer than 22 characters) and long description.
- 4. Status –for grade (default) or not for grade
- 5. Grade Scale defaults to the one you chose previously.
- 6. Enter normal points plus extra credit if applicable.
- 7. Max Score Select this option if the number of questions for the assignment does not match Normal Pts. for the assignment. For example, if an assignment with 16 questions is worth 10 points, select 10 for Normal Pts. and 16 for Max Score. When a grade for this assignment is entered as a raw score, enter scores out of 16 points; the scores will be translated to a 10 point equivalent. Score 16 = 10 points, score  $8 = 5$  points, etc.
- 8. Enter date assigned and date due.
- 9. "Scores for this Assignment will be entered using" default is Raw Score. Change to Percentage if this is your preference.
- 10.Sort Order The order this assignment will appear in Scores view, and on reports. Assignments with a sort order of one will appear to the far left. Assignments with a sort order of "default" will appear to the far right. Assignments with the same sort order will be further ordered by Short Description.

Assignments - Add Standards to Assignments

- 1. In the assignments window, click on Standards.
- 2. Standards are displayed by subject. Find the appropriate subject and click the arrow to open the list by grade level.
- 3. Find the appropriate grade level and click on the arrow to open each standard.
- 4. After the standard(s) has been selected for the assignment, click the arrow in the middle to add it to the window.
- 5. Click Save/Done.

#### Assignments - Teacher Notes for Assignments

- 1. Click on Notes
- 2. Type in the window and click Save/Done.

#### Copy Assignments from One Course to Another

- 1. If you plan on using the same assignments in other courses, go to Tools Copy Assignments.
- 2. Choose the course to copy from at the top and then choose the course to copy to at the bottom.

#### Delete Assignments

- 1. Go to Tools Delete Assignments. Displays the Delete Assignments window, where you can delete multiple assignments at one time.
- 2. You can also delete assignments by double-clicking on the assignment title.

#### Score Status

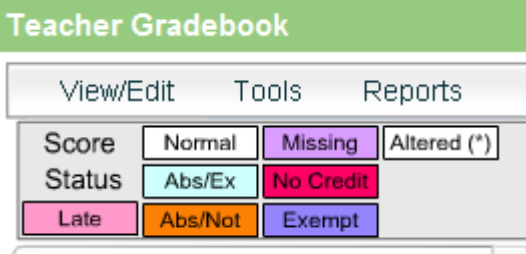

- 1. There are many options available is the Score Status area when entering grades.
- 2. If an assignment is late, for example, put in the score and then click enter. Click Late . The cell will turn pink as a reminder that the work was late.
- 3. This works the same for all the other options the cell with the grade will turn the
- color indicated.
- 4. Click on Normal to get back to the original grade.

#### Entering the Same Score for All Students

If all students are to receive the same score for an assignment, do the following.

- 1. Enter a score in the first cell.
- 2. Hold down the Control (Ctrl) key and the down arrow. Wait a second for RDS to finish working and the entire column will have the same grade.
- 3. The same can be done if all scores need to be deleted.

## Replace Scores

Quickly replace all scores for an assignment.

- 1. Go to Tools Replace Scores. Replace multiple scores with a letter grade (letter grade is the default and must be in Letter Grade view) or percentage (must be in either Percentage or Raw Scores view)
- 2. Click Replace Scores and then Done.

#### Recalculate Grades

1. Go to Tools – Recalculate Grades. Use this tool to ensure proper grade calculation after you have modified settings for one or more assignments, modified a grade scale, or deleted a grade scale.

## Import Scores

Use this tool when a student moves from one course to another.

1. Go to Tools - Import Scores. Copy scores for one or more students from one course to another.

## Course Combination

This great feature will combine multiple courses in one period into one grade book.

1. Go to Tools – Course Combination.

## Find a Student

- 1. Highlight the first cell in an assignment column.
- 2. Go to Tools Find Student.
- 3. Begin typing the last name of the student and click Find.
- 4. The student name will be highlighted along with the cell for entering a score.

## Add a New Student (new to LC) During the Semester

- 1. Add an assignment and call it "New Student" or "Transfer Student".
- 2. Put in enough points to equal the grade the student brings from the former school.
- 3. Make the rest of the students exempt from this assignment.

#### Display Order (drop down box directly under Score Status)

Choose a display order from the drop down box (Order by Category is the default).

- 1. Order by Category: Assignments ordered by Category, then Date Assigned, then Assignment Number (the order they were entered).
- 2. Order by Status: Assignments ordered by Status (For Grade, Not for Grade, Grade Card), then Category, then Date Assigned, then Assignment Number (the order they were entered).
- 3. Order by Date Assigned: Assignments ordered by Date Assigned (most recent last), then Assignment Number (the order they were entered).
- 4. Order by Date Assigned, Reverse: Assignments ordered by Date Assigned (most recent first), then Assignment Number (the order they were entered).
- 5. Order by Date Due: Assignments ordered by Date Due (most recent last), then Assignment Number (the order they were entered).
- 6. Order by Date Due, Reverse: Assignments ordered by Date Due (most recent first), then Assignment Number (the order they were entered).
- 7. Order by Assignment #: Assignments ordered by Assignment Number (the order they were entered).
- 8. Order by Assignment #, Reverse: Assignments ordered by Assignment Number (the order they were entered), in reverse order.
- 9. User-Defined Sort Order: Assignments ordered by the Sort Order selected when the Assignment was defined, then by Assignment Number (the order they were entered).

## View Score Format (drop down box directly above student names)

- 1. View Raw Scores: Raw scores are displayed in the grid. The possible points (excluding extra credit) for each assignment are displayed in assignment headers. For assignments with extra credit points but no normal points, the possible are displayed in parentheses ().
- 2. View Percentage: Percentages are displayed in the grid. "100" is displayed in each assignment header.
- 3. View Letter Grade: Letter grades are displayed in the grid. The possible points (excluding extra credit) for each assignment are displayed in assignment headers. For assignments with extra credit points but no normal points, the possible are displayed in parentheses ().

## Custom Data Fields

There are many uses for this feature. Keep track of textbook numbers, lab tables, and desk numbers, etc. To add a field for book numbers:

- 1. Go to View/Edit Custom Data Fields.
- 2. In Field Name, type Book #.
- 3. In Field Width, choose the number of digits you need for your numbers. Click Save/Done.
- 4. To enter the book numbers, go to Views (the middle drop down box) and click Custom Data.
- 5. To print out a report, go to Reports Student Roster.
- 6. Highlight the fields for the print out.
- 7. Choose either PDF or Excel, shading of rows and scale to fit options. Choose Open and then Yes to the next prompt.

## Late Entrant Using Custom Data Fields

- 1. To keep a late entrant to a class at the bottom of the roster, use the custom data fields.
- 2. Create a custom data field and call it Late Entrant (for example).
- 3. Enter a 1 for field width and save.
- 4. In the Custom Data view, assign a 1 to the late entrant and click outside the box to save.
- 5. Assign other late entrants 2, 3, 4, etc.
- 6. Go to View/Edit and select Order Students by Late Entrant.

## **Student Memo**

You can add a student memo for Parent Access.

- 1. Double click a student name.
- 2. Enter comments in the top for students and parents to view.
- 3. Enter comments in the bottom window for private teacher view only.
- 4. Click the Snapshot button at the bottom of the screen to see all demographics pertaining to the current student.
- 5. Note the gray triangle in the name call indicating a comment.
- 6. Click Save and Done.

## Report Memo

Add the same comment for all students for Parent Access.

- 1. Click on Parent Access.
- 2. Click the Details button next to the course for your memo.
- 3. You will already have a link to your website.
- 4. Add a couple of spaces and type <br>. This will add a break.
- 5. Type in your message.

#### Parent Access – Add a Link to Your Website for Parents and Students

- 1. After completing or updating your webpage, email the link to Laura Zeller.
- 2. You will receive a line of code via email from Laura Zeller (see example below). Copy the **entire** line.
- 3. Click on the Parent Access link.
- 4. Click the Details button for the first class listed.
- 5. Paste the link into the Current Message section:
- 6. To add other messages, click enter after the website code and then type in <br> to add a space between each message. Click Update when finished.
- 7. Do this for each class.

Example: <a href="http://lake-central.lcsc.us/teachers/laura-zeller/" target="\_blank">Mrs. Zeller's Web Site</a>

## Calendar

Go to View/Edit – Calendar to view the school year calendar. AA is blue and BB is white.

## Views

Click on the middle drop down box (default will show Scores). Choose from:

- 1. Scores current grade
- 2. Students student roster with student information such as address, parent names, email address, etc.
- 3. Assignments a snapshot of all of the assignments for a course including date assigned and due, possible points, and short and long names.
- 4. Custom Data if this has been defined, a student roster with the field(s) will be displayed.

Show Ongoing Semester Totals

1. To view the ongoing semester total, go to View/Edit – Display Grade Card Scores and Final Grades

Create a Report to Show 1<sup>st</sup> Grading Period, 2<sup>nd</sup> Grading Period and the Semester Average to Date

- 1. Change the view to Percentage
- 2. Go to Reports Scores Report (ignore top part of this window)
- 3. Click on "Include Semester Total" and "Include Totals for All Grade Periods" (this semester only)
- 4. Click Generate Report

## Reports

1. State Standards by Assignment

Displays the State Standards by Assignment window, where you can view which assignments address specific Academic Subjects, Standards, and Indicators. This tool can help you review your curriculum to ensure that Standards are being addressed.

2. Course Standards Report

Displays the Course Standards Report window. This report lists all assignments in the currently selected course which address Standards and Indicators.

- 3. Student Roster Excel or PDF Generate a list of students in roster format (blank Gradebook). Use this report for custom data reports such as book number, lab number, etc.
- 4. Scores Report PDF only Generate a report of students and their scores. Choose one assignment, several or all.
	- a. Create a report with scrambled ID numbers for posting. Under "Display First Field", choose Student ID. The report generated has the ID numbers in number order.
- 5. Grade Book Printable Version Produces a printable version of students and their scores for the currently selected course and Grade Period.
- 6. Missing Assignments Displays the Missing Assignments Report window, where you can generate a report of students and the assignments they have not turned in.
- 7. Letter Grade Distribution Displays the Letter Grade Distribution window, where you can generate a graph of letter grades for one Grade Period, Semester, or assignment.
- 8. Letter Grade Distribution by Student Displays the Letter Grade Distribution by Student window, where you can generate a graph of letter grades for one student in the selected course and Grade Period.
- 9. Class Rank Report

Displays the Class Rank Report window, where you can generate a list of students in the selected course and Grade Period, listed in order by score for one Grade Period, Semester, or assignment.

10.Student Standards Report

Displays the Student Standards Report window, where you can generate a list of total scores for all Academic Standards and Indicators. This report can be generated for one or more students, and includes scores for all courses and all school years.

11.Progress Report

Displays the Progress Report window, where you can generate a detailed report of a student's progress in the currently selected course. This report can be generated for one or more students. A selection of fields, formats, and options are available, providing a fully customizable report.

12.Grade Cards

Displays the Grade Card window, where you can generate grade cards for one or more students using grade card formats specific to your school district. Note that this option is unavailable at some districts if grade cards are generated using another method. Contact your administrative staff for more information.

13.Submitted Grades Report

Produces a printable version of all grades that have been submitted on the report card submission date. This report can be saved and used as verification of the Grade Period and Semester grades that you have submitted for this course and Semester.

## Comment Codes

The comment codes are in the RDS Gradebook for easy access when entering the codes for report cards.

- 1. You must be in Semester 1 or 2 Totals (last drop down box) in order to enter comment codes.
- 2. Go to View/Edit Grade Card Comment Codes.
- 3. Move the window to the right for easy viewing while entering the codes.

## Comment Codes for Use with Parent Access (Preset Comments)

- 1. Double click a student name
- 2. Click on Insert Presets
- 3. Click on the arrow next to the folder of your choice for positive or negative comments
- 4. Highlight the comment you want to use and click Insert
- 5. Click Hide Presets
- 6. Click Save and Done
- 7. Note the gray triangle next to the students' name indicating a comment
- 8. To remove the comment, double click the student name and chose Clear, Save and Done.

Overriding Scores at the End of the Grading Period or Semester

1. Scores can only be overridden in **Letter Grade** view and only in **Semester Totals**.

- 2. Go to the drop down box on the far right and choose Semester 1 Totals (or Semester 2 Totals if second semester).
- 3. In the drop down box above the student names, choose View Letter Grades.
- 4. Change the letter grade or grades as needed. The overridden grade will have a solid orange background to indicate the change.

## Submit Grades

- 1. Follow these instructions for each course you teach. Grade submission is done one course at a time.
- 2. Select "**Semester 1 totals**" from the drop down menu on the top right of the grade book.
- 3. In the "Semester 1 Totals" view, the red lock icon will be gone for some of the columns, indicating that these columns are unlocked and open for submission. The other columns will remain locked.
- 4. GP1 Grade Select "View Letter Grades" from the view menu. The GP1 grade will be calculated and filled in for you. If you choose, you can manually change the grade. When a grade is changed, the score box will turn orange, as an indication that it was manually adjusted. The "Recalculate" feature will not change an overridden grade.
- 5. GP1 Comments (Letter Grade View) Enter up to two comments in the GP1 Comment columns. For a reminder of the comment codes, click the View/Edit pull down menu, then "Grade Card Comment Codes." A pop up window will list the comments. Click and drag this window to a convenient place on your screen. Enter the letter and number of the comment you wish to record.
- 6. Final Exam Enter the final exam grade here in **percentage view** , when applicable and as a percentage.
- 7. All students MUST have a grade in order for grades to submit.
- 8. When all entries are complete, return to **letter grade view** and click Tools then select "Submit Final Grades." Click OK.
- 9. Repeat for each course.
- 10.If you make a mistake, you may resubmit, as many times as needed, while the columns are unlocked. Each submission will over-write the prior one.
- 11.Print a Submitted Grades Report: Reports Submitted Grades Report. **This is your verification sheet** for your records.
- 12.Any grade changes made after grades are submitted and locked must be changed with guidance *and* in the RDS Gradebook. This will assure that Parent Access shows the same grade as the report card.
- Note: ~ Submit Grades from Letter Grade View Only ~

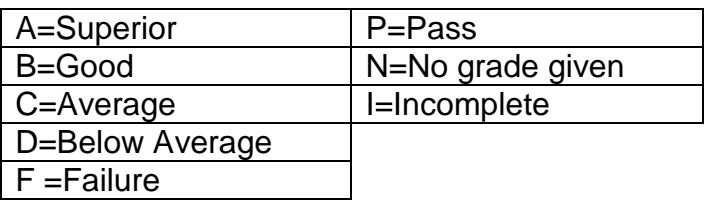

# LAKE CENTRAL HIGH SCHOOL GRADING SCALE

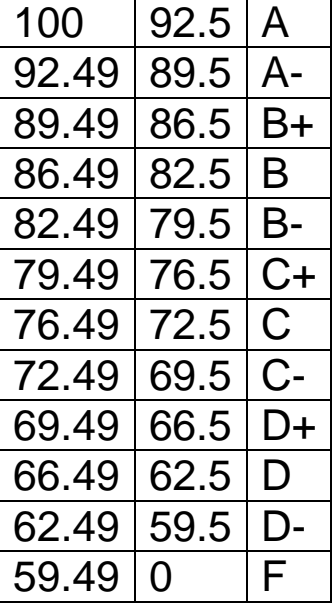

The grading scale to be used by all teachers is as follows:

## REPORT CARD FLOW CHART

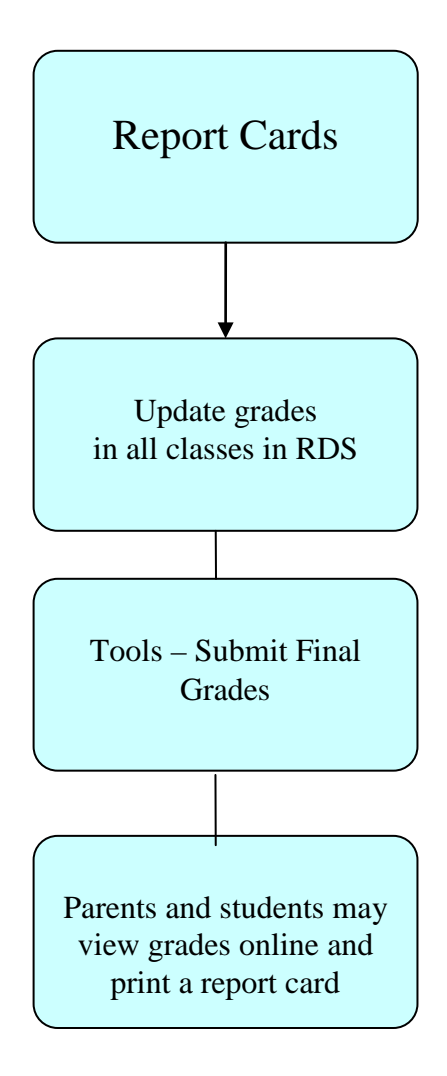